HANDBUCH 2023.01

The Communication of the Communication of the Communication of the Communication of the Communication of the Communication of the Communication of the Communication of the Communication of the Communication of the Communic

# Messen mit System

DER EINFACHE WEG ZUM DIGITALEN AUFMASS

## Get together.

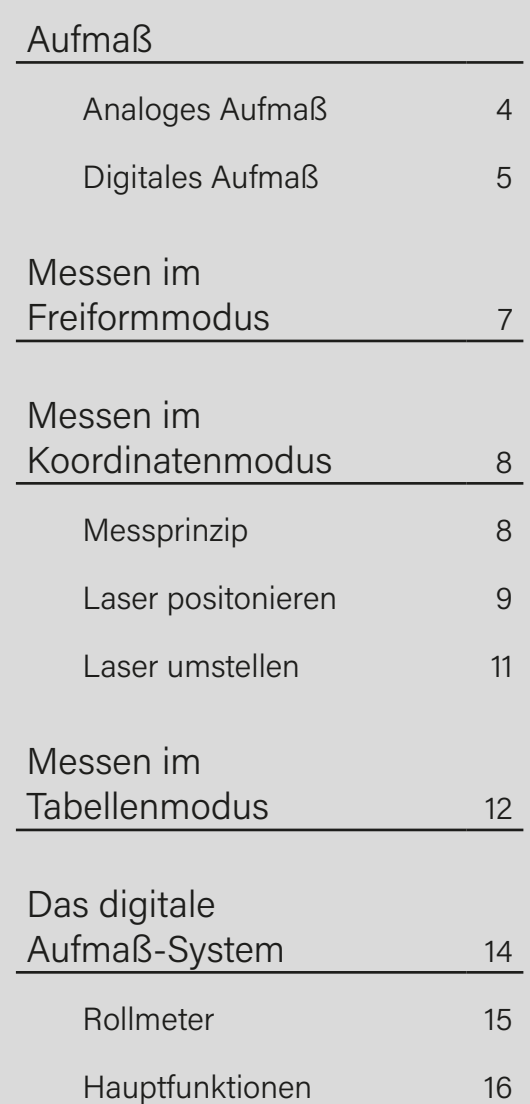

"Wieviel Zeit und Geld würde es sparen, wenn alle Handwerker quer durch alle Branchen ein einheitliches Mess-System verwenden?",

In fast allen Bereichen des Handwerks existieren Schnittstellen zu anderen Gewerken und der Industrie. Im Berufsalltag kann die Zusammenarbeit zur Herausforderung werden und branchenübergreifendes Denken und Arbeiten wird immer wichtiger. Ein einheitliches Messen spart Zeit, verhindert Fehlerquellen und steigert so die Effizienz.

Weitere Funktionen 17

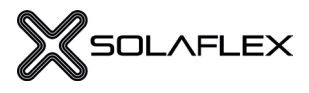

fragten sich die beiden Handwerker Walter und Christian, als sie mit der Entwlickung eines leistbaren, digitalen Mess-Systems begannen.

Bereits in der Planungsphase ist die genaue Erfassung der Maße entscheidend für eine erfolgreiche Abwicklung deiner Projekte. Nur mit korrekten Maßangaben kann ein Auftrag passgenau gefertigt werden. Das spart Zeit und Geld. Vor allem, weil bei vielen Materialien eine Nachbearbeitung auf der Baustelle schwierig oder nicht möglich ist.

Und nicht nur das: Das Aufmaß ist das Grundgerüst zur Planung der benötigten Materialien und der Arbeitszeit und somit die Grundlage für die Kostenplanung. Ein exaktes Aufmaß bildet also den Grundstein für deine Projekte und ist unerlässlich für deinen Erfolg.

## Ein perfektes Handwerk setzt ein exaktes Aufmaß voraus!

## Get ready.

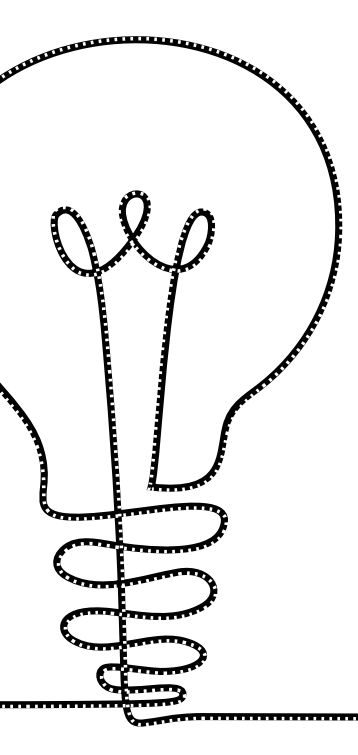

### Wann beginnt die Digitalisierung?

Wer gerüstet sein will, für den Zeitpunkt, wenn sie da ist, muss sich jetzt damit beschäftigen.

An der Digitalisierung führt auch im Handwerk kein Weg vorbei - denn sie eröffnet viele neue Möglichkeiten und vereinfacht den Arbeitsablauf.

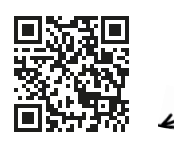

## INHALT

ENTDECKE DIE VIDEOS & TUTORIALS

## Aufmaß

Das Aufmessen ist meist die Aufgabe von hoch qualifizierten MitarbeiterInnen, da es die Grundlage für den weiteren Produktionsverlauf darstellt. Trotzdem kann beim Messen selbst und im Zuge der weiteren Bearbeitung eine Vielzahl an Fehlern entstehen.

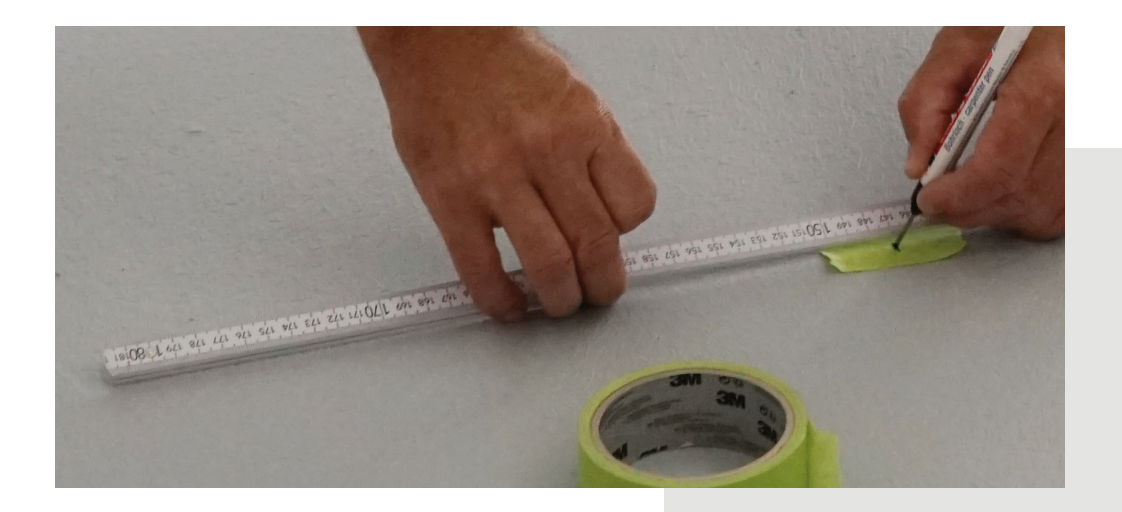

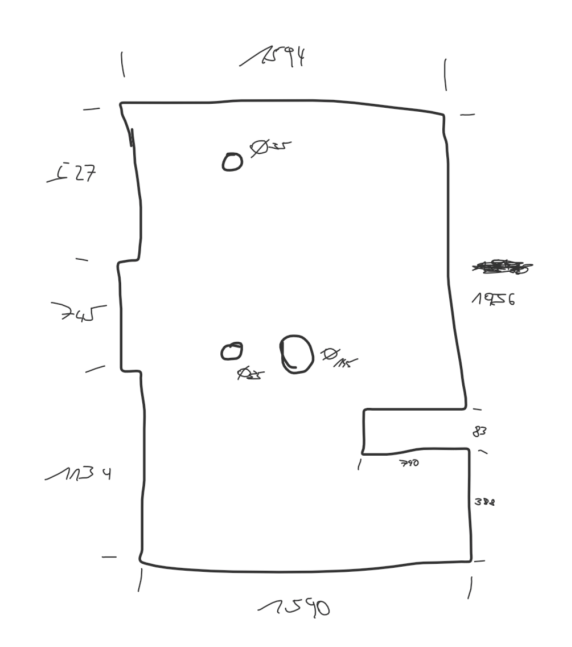

### ANALOGES MESSEN

- Unleserliche Handskizzen
- Unproportionale Zeichnungen
- Übertragungsfehler und Ziffernsturz
- Mess- oder Zeichenfehler werden übersehen
- Wichtige Informationen werden nicht notiert oder vergessen
- Bei komplexen Formen müssen zuerst Schablonen angefertigt werden
- Konturen aus dem rechten Winkel sind sehr aufwändig zu messen
- Übertragung von Handskizzen in die CAD-Software
- Fehlerpotential in den Schnittstellen, da mehrere Personen im Prozess involviert sind

Beim digitalen Aufmaß werden Daten mit Hilfe technischer Geräte maßgenau erfasst. Übertragungsfehler werden somit ausgeschlossen und mehrmaliges Nacherfassen entfällt. Für die unterschiedlichen Anwendungsbereiche gibt es verschiedene digitale Aufmaß-Systeme. In diesem Handbuch wird das digitale Aufmaß-System von Solaflex vorgestellt, das die einfache Erstellung von digitalen 2D-Zeichnungen ermöglicht.

Das patentierte Aufamß-System ist universell einsetzbar und - im Gegensatz zu anderen, komplexen Mess-Systemen - leistbar und einfach, intuitiv zu bedienen. Mit dem digitalen Aufmaß-System von Solaflex wird jeder Messpunkt eindeutig definiert. Durch die direkte Übertragung des Messwertes vom digitalen Rollmeter in die Aufmaß-App, wird die Kontur sofort ersichtlich und kann einfach angepasst werden.

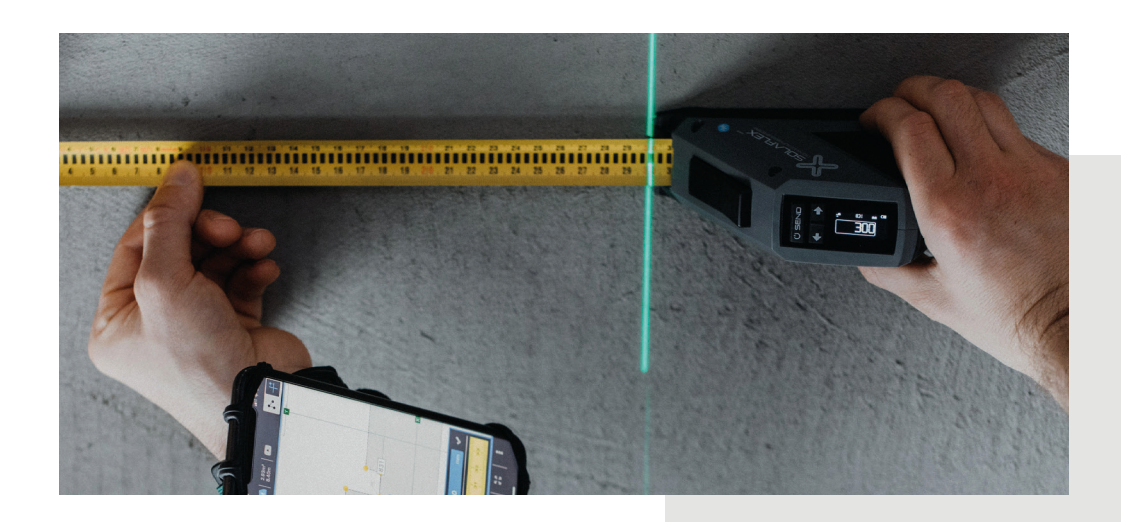

## DIGITALES MESSEN MIT SOLAFLEX

• Geführtes, einfaches und genaues Messen

- Direkte Übertragung des Messwertes in die App
- Erstellte Skizzen sind jederzeit digital verfügbar
- Verschiedene Bearbeitungsmöglichkeiten in der App Export als DXF oder PDF
- Fehlerfreie Datenübertragung in die CAD-Software • Anfertigen von Schablonen und Handskizzen entfällt • Aufwand für die Arbeitsvorbereitung wird minimiert • Komplexe Konturen können einfach erzeugt werden Zeit- und Kostenersparnis
	- Fehlerquellen werden weitgehend reduziert

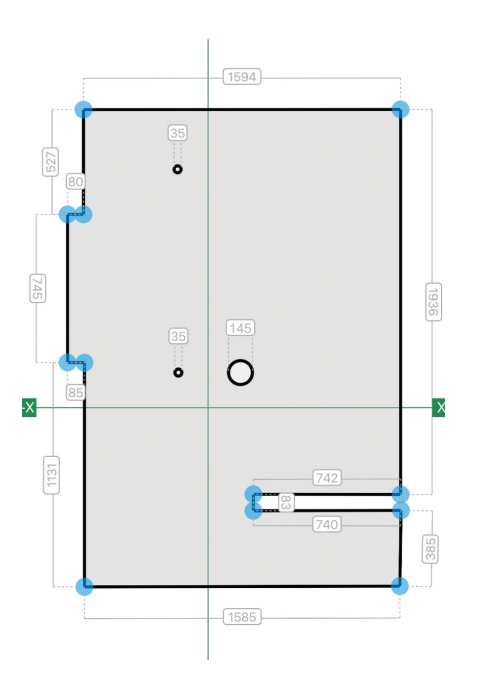

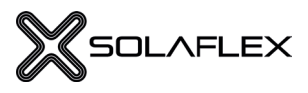

Zu jedem Projekt gehört neben der richtigen Planung und der professionellen Ausführung die exakte Aufnahme aller Informationen und Daten, wie z.B. maßgenauer Messwerte.

Das digitale Aufmaß-System bietet verschiedene Messmethoden für unterschiedliche Messaufgaben. Was sich am besten wofür eignet, hängt davon ab, was man aufmessen will, welche Messdaten man braucht und wie man sie nutzen will.

#### MESSEN IM FREIFORM-MODUS (SIEHE S. 7)

Der Freiformmodus eignet sich für einfache und rechtwinklige Formen. Beim Freiformmessen werden die Kantenlängen von Objekten gemessen.

#### Anwendungsbeispiele:

- bei einfachen, rechtwinkeligen Konturen
- bei groben Grundrissen

#### MESSEN IM KOORDINATEN-MODUS (SIEHE S. 8)

Der Koordinatenmodus eignet sich besonders, wenn das Messergebnis genau sein muss. Beim Messen von Koordinaten werden, nicht wie normalerweise üblich, die Kanten eines Objektes gemessen, sondern die X- und Y-Koordinate eines jeden Konturpunktes. So werden auch die Winkel eines Objektes automatisch ermittelt.

#### LÄNGE MESSEN Schritt 2:

#### Anwendungsbeispiele:

- bei komplexen Konturen
- zur Erfassung von Schrägen und Winkeln
- z.B. bei Küchenarbeitsplatten, Großformaten, Glaszuschnitten, etc.

#### MESSRICHTUNG ÄNDERN Schritt 3:

Durch Drücken auf eine der beiden Pfeiltasten am Rollmeter oder durch Dirketauswahl in der App, wird die Messrichtung wieder verändert (Abb. 3.1). Anschließend wird die nächste Kante gemessen und wieder mit "SEND" übertragen.

#### MESSEN IM TABELLENMODUS (SIEHE S. 12)

Beim Messen im Tabellenmodus kann eine Tabelle mit beliebigem Inhalt erstellt werden. So können die Maße einfacher Formen besonders schnell erfasst werden (z.B. Länge x Breite).

#### Anwendungsbeispiele:

- bei einfachen, rechtwinkeligen Konturen
- bei groben Grundrissen
- zum Erfassen von Messwerten mehrerer ähnlicher Objekte
- z.B. bei Fenster, Türen, etc.

Der Freiformmodus eignet sich für einfache und rechtwinklige Formen. Beim Freiformmessen werden die Kantenlängen von Objekten gemessen. Für diese Messmethode wird kein Linienlaser benötigt.

## MESSEN IM FREIFORMMODUS

## Messmethoden bei Solaflex

#### RICHTUNG EINSTELLEN Schritt 1:

Die Messrichtung kann mit den Pfeiltasten am Rollmeter eingestellt werden. Alternativ kann in der App die Richtung verändert werden (siehe Abb. 1.1).

Nachdem die Messrichtung festgelegt wurde, wird die Kante des Objekts gemessen (Abb. 2.1). Mit "SEND" wird der Messwert in die Software übertragen (Abb. 2.2) und ist dort sofort ersichtlich (Abb 2.3).

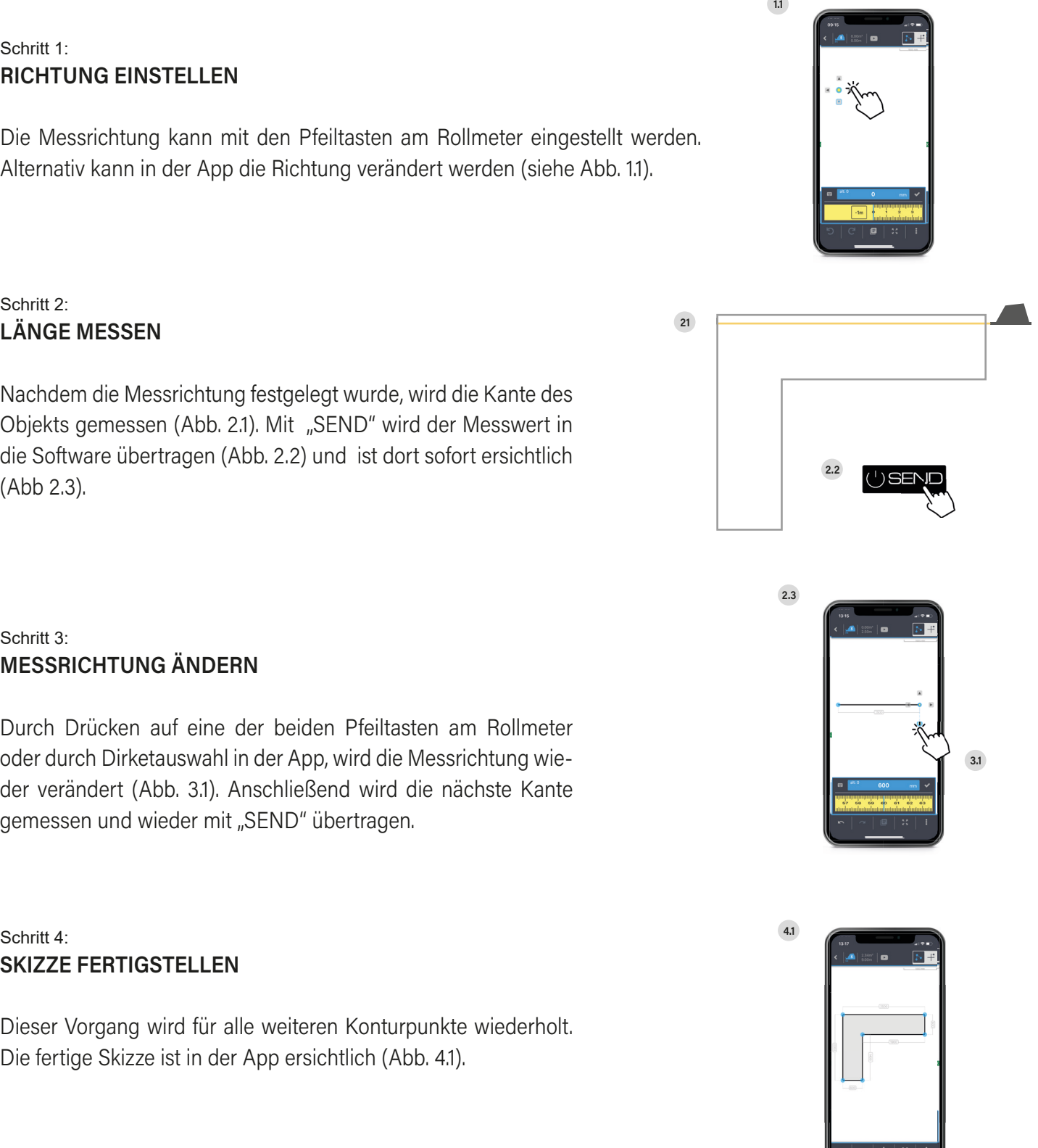

## SKIZZE FERTIGSTELLEN

Dieser Vorgang wird für alle weiteren Konturpunkte wiederholt. Die fertige Skizze ist in der App ersichtlich (Abb. 4.1).

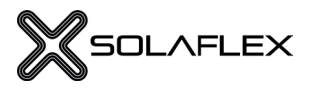

Diese patentierte Messverfahren eignet sich besonders für komplexe Konturen. Beim Messen im Koordinatenmodus werden, nicht wie normalerweise üblich, die Kanten eines Objektes gemessen, sondern die X- und Y-Koordinaten eines jeden Konturpunktes zur Referenzlinie, die mit einem selbstnivellierenden Linienlaser dargestellt wird.

So werden auch die Winkel automatisch ermittelt und Hilfsmittel, wie Wasserwagen, Winkel oder andere Messwerkzeuge nicht benötigt.

Für den Messvorgang wird ein handelsüblicher, selbstnivellierender Linienlaser benötigt, der das Kooridnatensystem auf das zu messende Objekt projiziert.

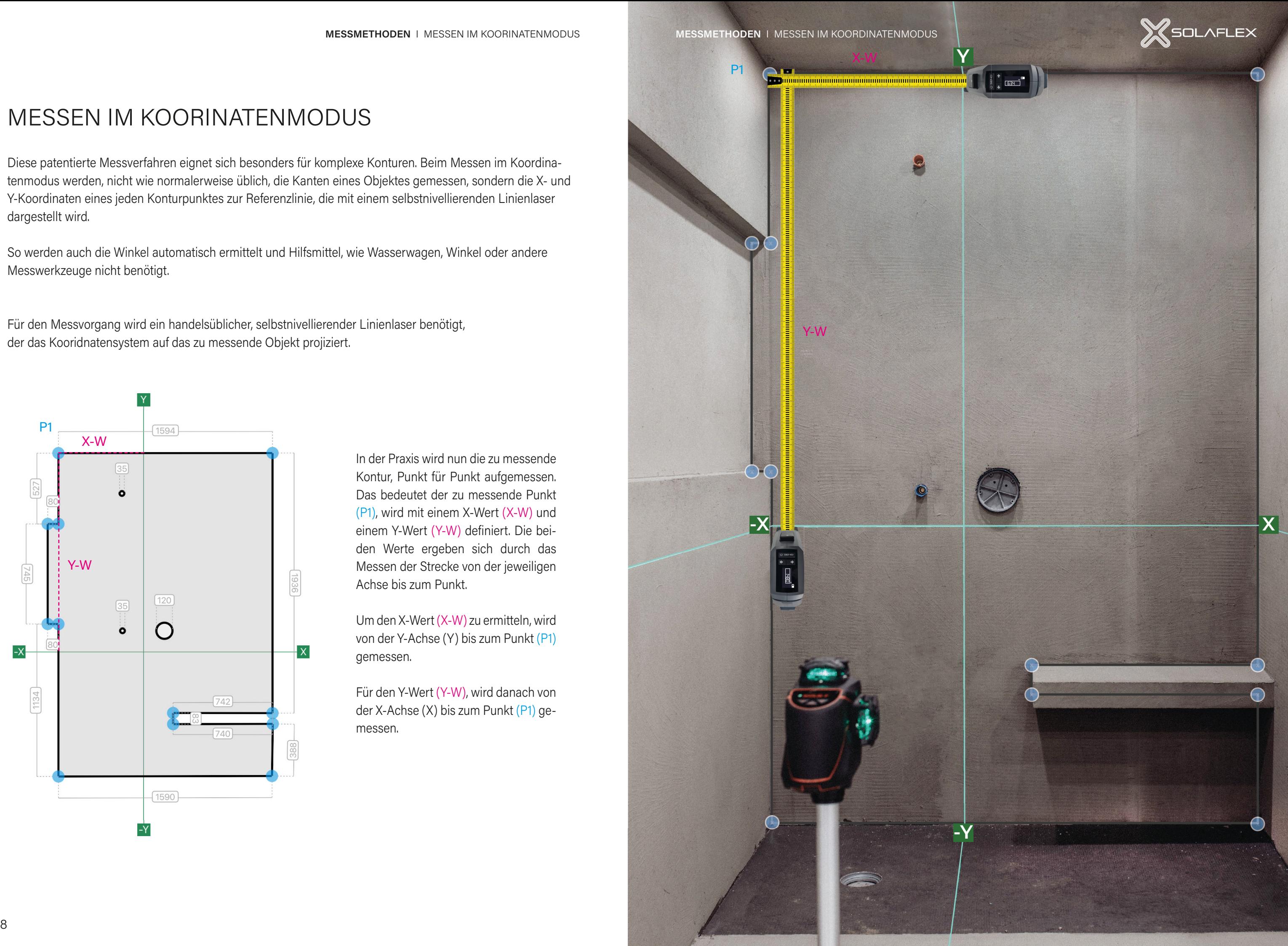

In der Praxis wird nun die zu messende Kontur, Punkt für Punkt aufgemessen. Das bedeutet der zu messende Punkt (P1), wird mit einem X-Wert (X-W) und einem Y-Wert (Y-W) definiert. Die beiden Werte ergeben sich durch das Messen der Strecke von der jeweiligen Achse bis zum Punkt.

Um den X-Wert (X-W) zu ermitteln, wird von der Y-Achse (Y) bis zum Punkt (P1) gemessen.

Für den Y-Wert (Y-W), wird danach von der X-Achse (X) bis zum Punkt (P1) gemessen.

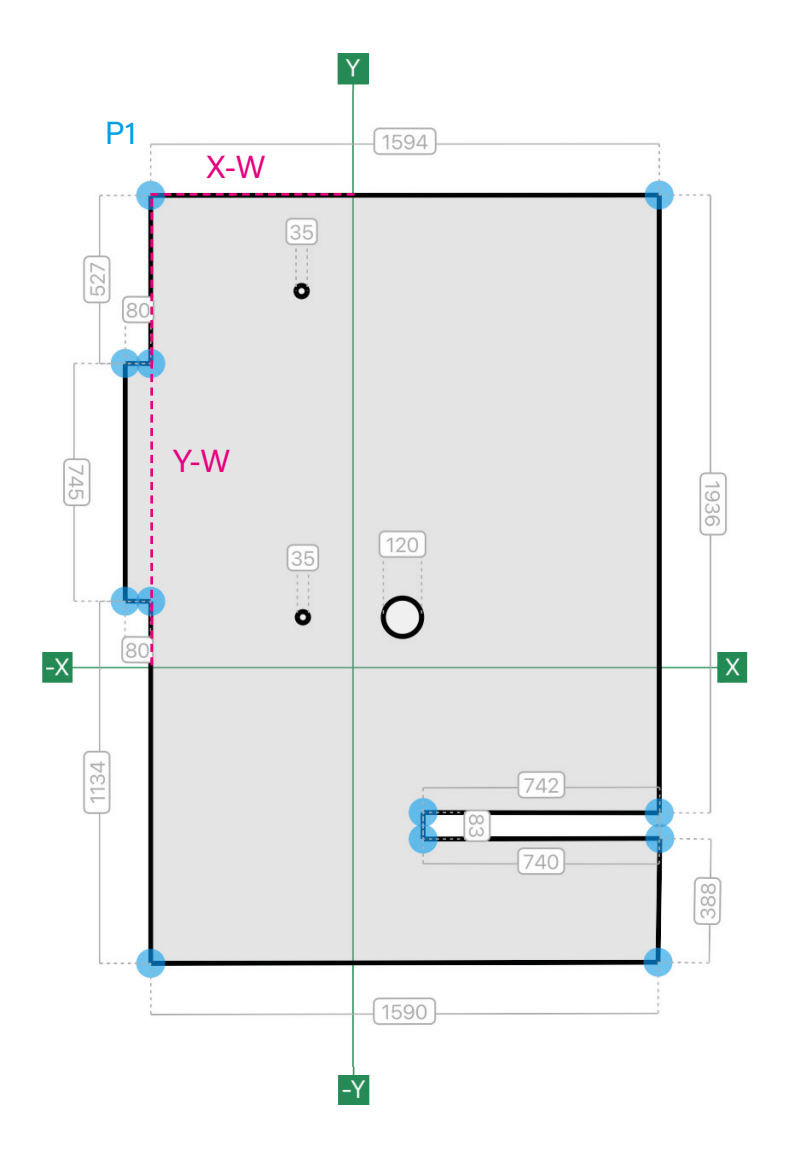

## MESSEN IM KOORINATENMODUS

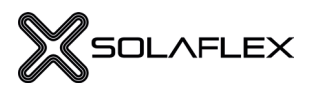

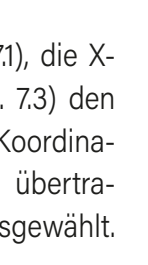

#### LASERPOSITION MARKIEREN

Sobald die Position des Lasers bestimmt wurde, ist es hilfreich die Laserlinien an beiden Enden markiert werden. Das hilft bei einem irrtümlichen Verschieben des Lasers, die Ursprungsposition schnell wiederzufinden. (Abb. 5.4)

#### Schritt 3:

#### LASER POSITIONIEREN

Mithilfe eines handelsüblichen, selbstnivellierenden Linienlasers wird ein Koordinatensystem auf das zu messende Objekt (auf die Wand oder auf den Boden) projiziert. Um einen reibungslosen Messvorgang sicherzustellen, ist auf die richtige Positionierung des Linienlasers zu achten.

#### Messbarkeit aller Konturpunkte

Der Laser sollte so positioniert werden, dass möglichst alle Konturpunkte messbar sind. Die Abb. 5.1 zeigt einen Grundriss am Boden der aufgemessen werden soll. Der Linienlaser ist jedoch so platziert, dass die Punkte (P1) und (P2) nicht messbar sind. Das liegt daran, dass die beiden Punkte zur Y-Achse durch die Mauer blockiert werden. Die Abb. 5.2 hingegen zeigt die verbesserte Position, in welcher alle Punkte messbar sind.

Um das Messen zu vereinfachen, sollte der Linienlaser so positioniert werden, dass die Laserlinien zu möglichst vielen Kanten parallel verlaufen. Der Laser sollte NICHT schräg im Raum stehen (Abb. 5.3 und 5.4)

6.1

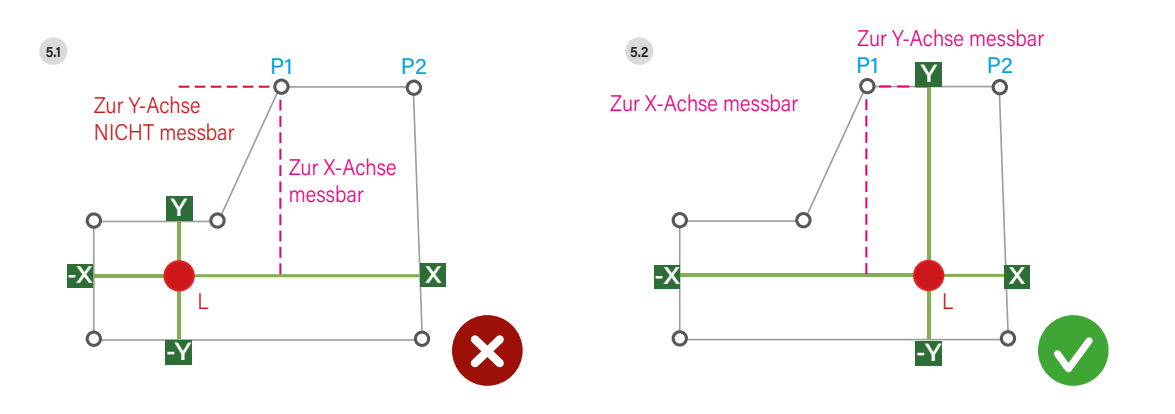

#### Paralell zu Kanten

### Schritt 1:

#### KONTUR VORZEICHNEN

In der App rechts oben in den Koordinatenmodus wechseln. (Abb. 6.1) Danach die Konturpunkte des Objekts in der App ungefähr einzeichnen. Hier ist darauf zu achten, die Punkte im richtigen Bereich des Koordinatensystems einzuzeichnen.

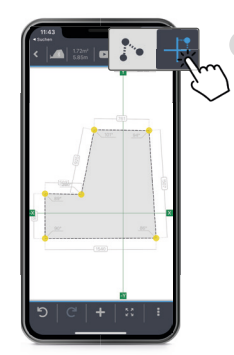

In der App die Funktion "Fadenkreuz verschieben" wählen (siehe S. 15, "Weitere Funktionen"). Anschließend kann die entsprechende Achse verschoben werden. (Abb. 8.4) Die Koordinaten werden im Hinterrund auf die neue Position übernommen.

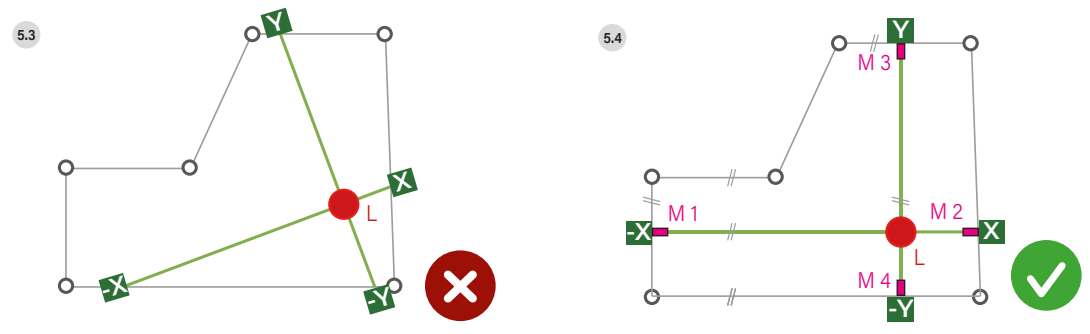

### Schritt 2:

#### WERTE MESSEN UND SENDEN Schritt 4:

Nun einen beliebigen Konturpunkt auswählen (Abb. 7.1), die X-Koordinate messen (Abb. 7.2) und mit "SEND" (Abb. 7.3) den Messwert übertragen. Diesen Vorgang für die Y-Koordinate wiederholen (Abb. 7.4). Wurden beide Messwerte übertragen, wird automatisch der nächste Konturpunkt ausgewählt. Wichtig: immer parallel zu den Laserlinien messen!

#### Schritt 5 (optional):

#### LASER UMSTELLEN (WENN ES DIE RÄUMLICHE SITUATION ERFORDERT)

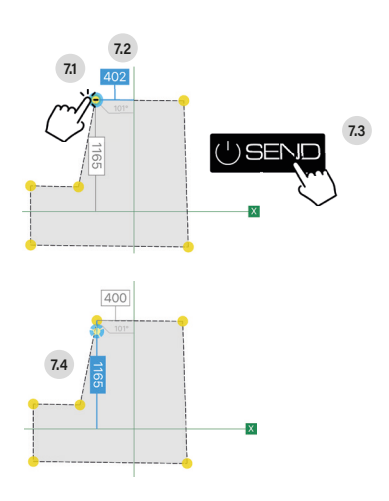

Bei bestimmten Konturen ist es nicht möglich, alle Punkte über eine Fadenkreuzposition zu messen. Die Abb. 8.1 zeigt beispielsweise einen Grundriss, bei dem die Punkte P1 und P2 durch eine Mauer blockiert werden und zur Y-Achse nicht messbar sind. Um diese Kontur messen zu können, kann der Laser im Messverlauf verschoben werden. Alternativ kann ein Messobjekt auch auf mehrere Flächen aufgeteilt und seperat gemessen werden.

#### Ausgangsposition markieren

Vor dem Verschieben wird die Laserposition entsprechend markiert (Abb. 8.2) M1-M4.

#### Laser neu positionieren

Nun kann der Linienlaser an die neue Position verschoben werden und die neue Position markiert werden (Abb. 8.3) M5-M6. Wichtig: Die neue Position soll paralell zur alten Position ausgerichtet sein!

#### Abstand neue Position zu alter Position messen

Anschließend wird der Abstand der neuen Fadenkreuz-Position zur alten Position gemessen. (X-W)

#### Fadenkreuz verschieben

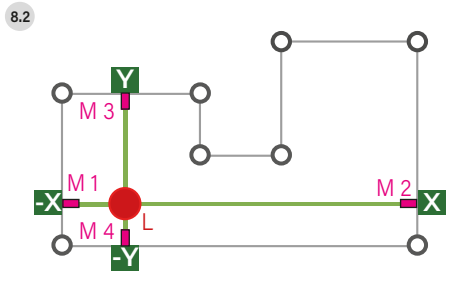

Abstand zur neuen Fadenkreuzposition eingeben 8.4

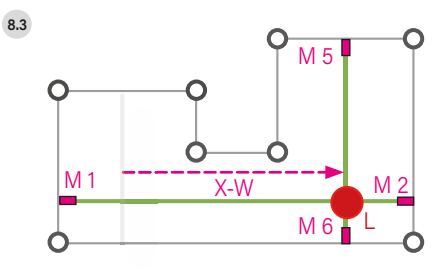

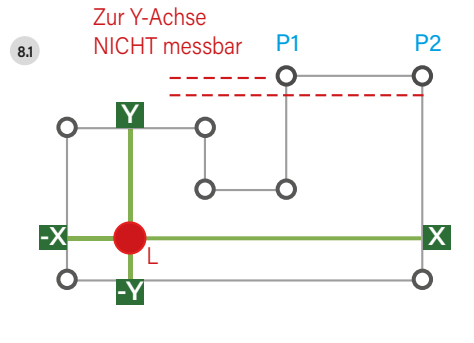

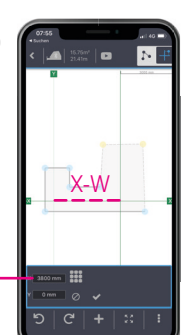

Dieser Modus bietet die Möglichkeit, Tabellen zu erstellen und individuell zu konfigurieren. So können die Maße mehrerer ähnlicher Objekte (z.B. Fenster, Türen, Stufen, ...) besonders schnell erfasst werden. Die erstellte Tabelle kann anschließend als CSV-Datei exportiert und versendet werden.

## MESSEN IM TABELLENMODUS

9.1

Der erste Schritt ist das Erstellen einer neuen Tabelle (siehe Abb. 9.1). Durch Tippen auf das Stiftsymbol kann die Tabelle angepasst (siehe Abb. 9.2) und individuell konfiguriert werden.

Will man eine Spalte löschen, ist das mit dem "PAPIERKORB"-Symbol einfach möglich. Die Anordnung der Spalten, kann durch Tippen auf das 3-Zeilen-Symbol geändert werden. Zusätzliche Spalten werden mit dem Button "Spalte hinzufügen" (Abb. 9.3) einfach hinzugefügt. Je nachdem welcher Inhalt benötigt wird (Messwert oder Text ), kann als Spaltentyp "Messen" oder "Text" ausgewählt werden. Nach Vergabe des Spaltennamens wird durch Tippen auf "OK" die Spalte erstellt (siehe Abb. 9.4).

#### VORLAGE SPEICHERN UND ABRUFEN Schritt 2 (optional):

#### TABELLE ERSTELLEN Schritt 1:

#### TABELLE BEFÜLLEN / MESSEN Schritt 3:

#### TABELLE EXPORTIEREN Schritt 5:

Die Tabelle kann durch Tippen auf das "Brief"-Symbol als CSV-Datei versendet oder unter MySolaflex heruntergeladen werden.

- 
- 

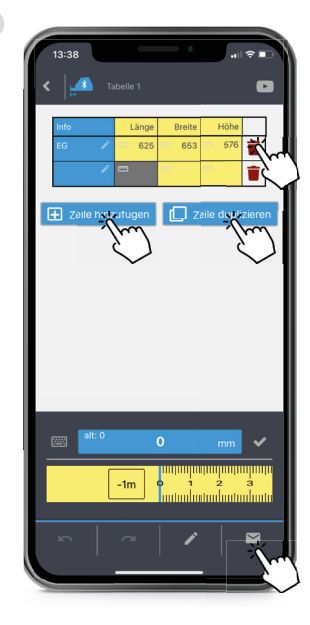

Sobald die letzte Spalte einer Zeile befüllt wurde, wird eine neue Zeile erstellt und automatisch die erste Messspalte ausgewählt. (Abb. 9.8) Jetzt können weitere Messwerte erfasst und die erstellten Zeilen bearbeitet werden. Das Löschen von Zeilen ist durch das "Papierkorb"-Symbol möglich. Mit dem Symbol "Zeile hinzufügen" wird eine weitere leere Zeile hinzugefügt und mit "Zeile duplizieren" eine beliebige Zeile der Tabelle dupliziert.

Wird die erstellte Tabelle mehrmals benötigt, empfielt es sich, eine Vorlage abzuspeichen. (Abb. 9.5). Anschließend kann der Tabellenname eingegeben und mit "OK" gespeichert werden. Bereits erstellte Vorlagen werden mit "Vorlagen anzeigen" aufgerufen (siehe Abb. 9.6) und durch Tippen auf das grüne Häcken ausgewählt.

Nun kann die Tabelle befüllt werden. Dazu auf ein Kästchen in der 1. Zeile drücken, gewünschten Text eingeben und mit "OK" bestätigen. Nach Bestätigung wird automatisch die nächste Spalte ausgewählt. Mithilfe des digitalen Rollmeters wird das Maß erfasst (Abb. 9.7) und durch Drücken der SEND-Taste übertragen. (Abb. 9.8) Anschließend wird automatisch in die nächste Mess-Spalte gewechselt und der Vorgang wiederholt.

#### WEITERE ZEILEN ERSTELLEN / BEFÜLLEN Schritt 4:

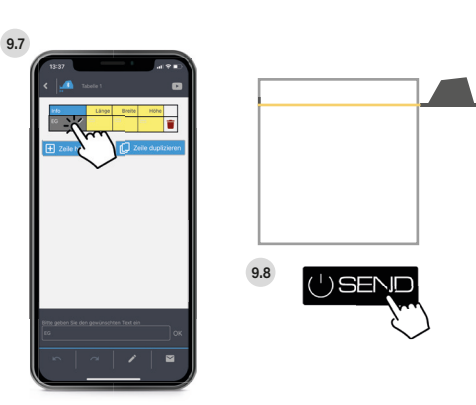

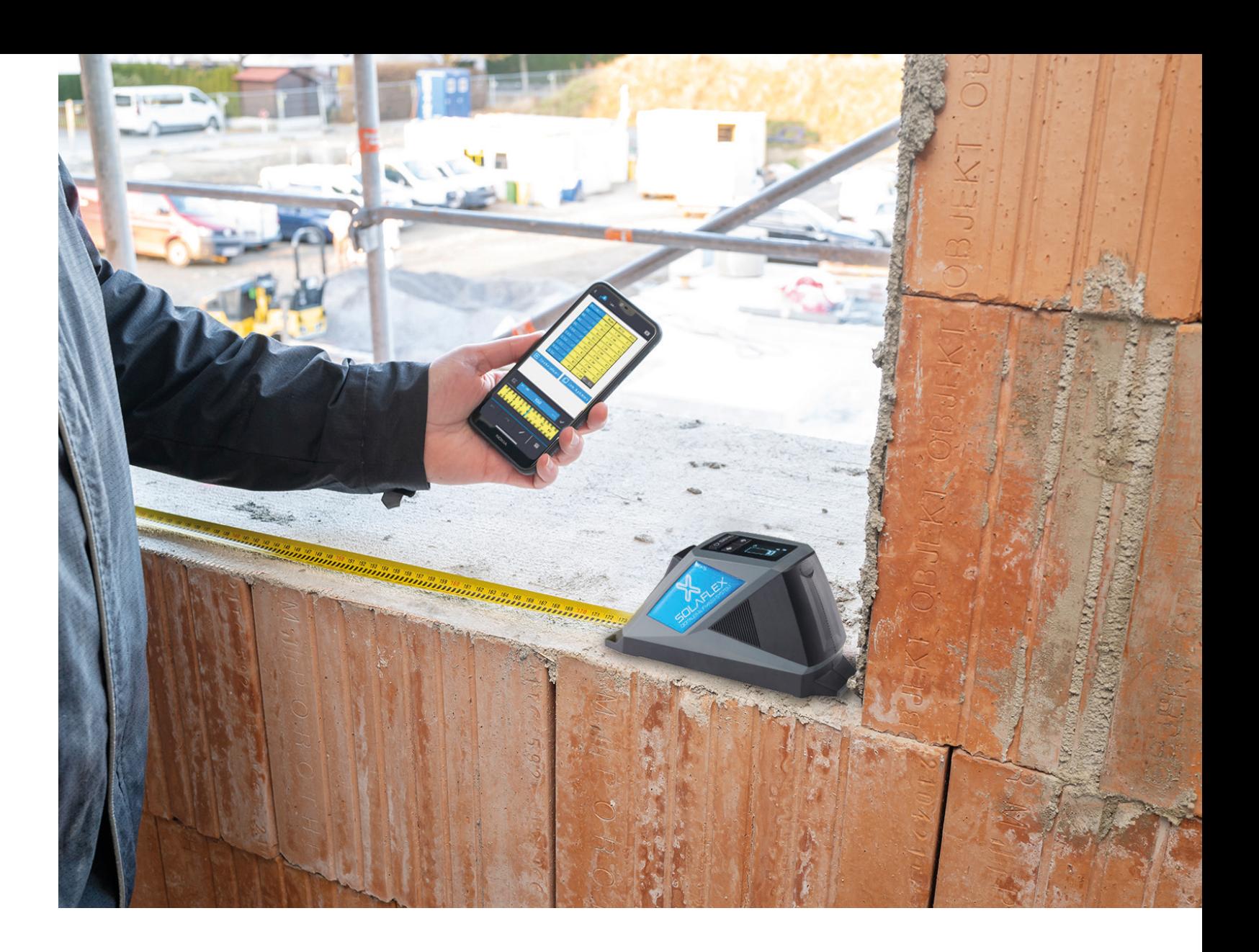

9.2

9.3 9.4

![](_page_6_Figure_10.jpeg)

9.8

## Das digitale Aufmaß-System von Solaflex

![](_page_7_Picture_36.jpeg)

### BESTANDTEILE

Um ein digitales Aufmaß zu nehmen, wird folgendes Equipment benötigt:

#### DIGITALER ROLLMETER

Mit dem digitalen Rollmeter können Messwerte erfasst und über Bluetooth direkt in die Aufmaß-App übertragen werden.

![](_page_7_Picture_7.jpeg)

#### LINIENLASER (BEIM MESSEN IM KOORDINATENMODUS)

Der Linienlaser dient als Nullpunkt bei der Messung. Von dort ausgehend, werden alle Punkte einer Kontur gemessen.

![](_page_7_Picture_10.jpeg)

#### **SOFTWARE**

Die Aufmaß-App kann im App-Store und Google-Play-Store kostenlos heruntergeladen werden.

![](_page_7_Picture_13.jpeg)

## DER DIGITALE ROLLMETER

#### BEDIENUNG

- 1) Anschlag vorne
- 2) Bandeinzugstaste (Stopp-Taste) Bei gedrückter Taste lässt sich das Maßband bewegen
- 3) Bedienfeld
- 4) Ladebuchse Der Ladevorgang dauert ca. 3 h Die Akkulaufzeit beträgt ca. 8 h
- 5) Anschlag hinten Für innenliegende Messungen

#### BEDIENFELD

- 1) SEND
- + 2 Sekunden drücken: Ein- und Ausschalten
- + Kurzes Drücken: Messwert senden

#### 2) Pfeiltasten

- + Durch Drücken der einzelnen Pfeiltasten kann man zwischen den Messpunkten
- wechseln bzw. die Messrichtung ändern
- + Werden beide Pfeiltasten gleichzeitig gedrückt, wechselt man zwischen Vorder- und Hinteranschlag

![](_page_7_Picture_21.jpeg)

![](_page_7_Picture_30.jpeg)

- + Ladestand (rechts oben)
- + Einheit (mittig)
- + Aktuelles Maß (unten)
- + Ausgewählter Anschlag (links oben)

![](_page_7_Picture_37.jpeg)

![](_page_8_Picture_26.jpeg)

#### HAUPTMENÜ

Hier werden die einzelnen Projekte und Zeichnungen aufgelistet. Im unteren Bereich können neue Projektordner sowie Zeichnungen oder Tabellen erstellt werden.

![](_page_8_Picture_5.jpeg)

#### REGISTERKARTE

In diesem Menü befinden sich: System-Einstellungen, Video Tutorials, Messgerät verbinden, Login, Profil bearbeiten und Premium. Im Bereich "Premium" kann die Lizenz aktiviert werden. Rechts oben wird die Versionsnummer der App angezeigt.

![](_page_8_Picture_8.jpeg)

#### MESSGERÄT VERBINDEN

Mit den beiden Buttons unter (6) und (7), kann man einen Schritt zurück oder nach vorne springen. Über das Plus-Symbol (8) können verschiedenste Objekte eingefügt werden. Um die Zeichnung zu zentrieren, kann der Button unter (9) verwendet werden. Rechts unten (10) können weitere Einstellungen und Funktionen geöffnet werden.

In diesem Bereich kann das Messgerät mit der App verbunden werden. Um eine Verbindung herzustellen, muss das Messgerät eingeschalten und Bluetooth am Smartphone aktiviert werden.

## DIE HAUPTFUNKTIONEN

![](_page_8_Picture_11.jpeg)

![](_page_8_Picture_12.jpeg)

![](_page_8_Picture_13.jpeg)

#### ZEICHENOBERFLÄCHE

Durch Punkt (1) gelangt man wieder zurück zum Hauptmenü. Bei Punkt (2) wird angezeigt, ob das Messgerät verbunden ist oder nicht. Der Flächeninhalt sowie Umfang der Kontur wird unter (3) angezeigt. Die Video-Tutorials findet man unter (4) wieder. Rechts oben, unter Punkt (5), kann zwischen Freiformmodus und Koordinatenmodus gewechselt werden.

Die Funktion "Fadenkreuz verschieben" (3) wird z.B. benötigt, wenn der Laser im Laufe des Messvorgangs umgestellt wird. (siehe S. 11). Mit der Funktion "Kontur einfrieren" (4) können in der Zeichnung Überstände oder Einbauluft berücksichtigt werden. (siehe S. 19). Wenn die Kontur durch einen Fugenraster oder Stoß in mehrere Teile aufgeteilt ist, wird mit der Stücklistenauflösung (5) jedes Stück im Detail dargestellt. (siehe S. 18).

#### OBJEKTE EINFÜGEN

In diesem Menü können verschiedenste Objekte ausgewählt und in die Zeichnung eingefügt werden. Dazu zählen Ausschnitte wie Steckdosen (1), Rechtecke (5) oder Kreise (6). Mit "Kontur" (4) kann eine beliebige Form innerhalb der Zeichnung erstellt werden. Darüber hinaus können auch Stöße (2) und Fugenraster (3) in die Zeichnung eingefügt und konfiguriert werden. Unter (7) lassen sich Notizen zur Zeichnung hinzufügen.

#### EXPORT

Hier können die fertigen Zeichnungen mit Notizen und Bildern ergänzt (1) und als PDF-Datei exportiert oder per E-Mail versendt werden. (2) Die Premium-Funktion DXF-erzeugen ermöglicht den Export einer DXF-Datei, die in ein CAD-Programm oder auf NC-Maschinen übertragen werden kann.

#### WEITERE FUNKTIONEN

![](_page_8_Picture_27.jpeg)

![](_page_8_Picture_28.jpeg)

VIELE WEITERE FUNKTIONEN & HILFREICHE TIPPS

![](_page_8_Picture_15.jpeg)

## STÜCKI ISTENAUFI ÖSUNG

**PREMIUM-FUNKTION** 

Mit dieser Premiumfunktion wird die erzeugte Kontur im Detail dargestellt, sodass sie auf das gewünschte Rohmaterial Schritt für Schritt übertragen werden kann. Auch, wenn die Kontur durch einen Fugenraster oder Stoß in mehrere Teile aufgeteilt wird, kann jedes Stück im Detail dargestellt und übertragen werden.

#### STÜCKLISTENAUFLÖSUNG ERSTELLEN

listenauflösung" ausgewählt werden. (Abb. 10.1 und 10.2)

In der folgenden Ansicht werden die einzelnen Teile der Kontur

nummeriert und farblich markiert. Im Menü wird nun die minimale Länge und Breite des Rohmaterials angezeigt, die notwendig ist, um das

größte Stück der Kontur fertigen zu können (siehe Abb. 10.3).

#### Schritt 2:

Sollte es sich im eine Kontur im Fugenraster handeln, kann auf der rechten Seite abgelesen werden, wie viele Teile eine Bearbeitung benötigen (gelb) und wie viele Teile ohne Bearbeitung verwendet werden können (grau) (siehe Abb. 10.4). Bei Konturen ohne Fugenraster werden automatisch alle Stücke gelb angezeigt.

Sobald die Zeichnung fertig bearbeitet wurde, kann die Funktion "Stück-

Schritt 1: 10.1 10.2

#### DETAILANSICHT

#### KONTUR FERTIGSTELLEN UND EXPORTIEREN Schritt 4: 10.14 10.14 10.14 10.15 10.14 10.15 10.14 10.15 10.14 10.15 10.14 10.15 10.14

In dieser Ansicht können die Stücke im Detail angezeigt werden. Dabei lassen sich die Längen, Winkel und Koordinaten des jeweiligen Stücks einblenden (Abb. 10.5). Darüber hinaus kann das Stück bei Bedarf rotiert (Abb. 10.6) oder der Nullpunkt an eine andere Stelle verschoben werden (Abb. 10.7). Standardmäßig befindet sich der Nullpunkt an der linken unteren Ecke.

#### Schritt 3:

Um eine optimale Montage des gemessenen Objektes zu gewährleisten, werden in den meisten Fällen Einbauluft oder Überstände berücksichtigt. Für diese Aufgabe wurde die Funktion "Kontur einfrieren" entwickelt.

Schritt 1:

![](_page_9_Figure_15.jpeg)

KONTUR MITTELS KOORDINATEN ÜBERTRAGEN (Voraussetzung: rechtwinkeliges Rohmaterial)

Rollmeter an der linken Kante des Rohmaterials einhängen und X-Abstand markieren (Abb. 10.8).

Bitte wählen Sie in der App die Funktion "Kontur einfrieren" aus. Sobald die Konur eingefroren wurde, wird diese Funktion blau dargestellt. Nun können die Kanten paralell verschoben werden, um Einbauluft oder Überstände zu berücksichtigen.

#### Schritt 2:

Rollmeter an der unteren Kante einhängen und Y-Abstand markieren (Abb. 10.9).

Beide Punkte verlängern, bis sie sich schneiden. Der Schnittpunkt ist die exakte Position des Konturpunktes (siehe Abb. 10.10).

Diesen Vorgang für alle Konturpunkte und Ausschnitte wiederholen. (Abb. 10.11.). Die markierten Konturpunkte können anschließend miteinander verbunden werden und ergeben so die genaue Kontur am Rohmaterial (siehe Abb. 10.12).

![](_page_9_Figure_31.jpeg)

Mit den Pfeilstasten, kann zwischen den Teilen hin und her gewechselt werden (Abb. 10.13). Die Stücke, die angesehen oder bearbeitet wurden, werden in der Gesamtübersicht blau dargestellt.

Die Stückliste kann als Pdf-Datei per E-Mail versendet werden (Abb. 10.14). Im Dokument befindet sich ein Übersichtsplan der Zeichnungen und Detailseiten zu jedem einzelnen Stück.

## KONTUR EINFRIEREN

![](_page_9_Figure_28.jpeg)

 $10.6$ 

 $10.7$ 

![](_page_9_Picture_30.jpeg)

#### KONTUR EINFRIEREN

#### KANTE ODER KONTURPUNKT VERSCHIEBEN

![](_page_9_Figure_32.jpeg)

Gewünschte Kante oder Konturpunkt auswählen (Abb. 11.2) und anschießend die Position im dafür vorgesehenen Fenster (Abb. 11.3) verändern. Die Kante oder der Konturpunkt kann nun per Tastatur oder mit dem virtuellen Maßband verschoben werden (Abb. 11.4). Die ursprüngliche (eingefrorene) Kontur ist mit einer dünnen blauen Linie dargestellt (Abb. 11.5) Dieser Vorgang kann für alle Kanten und Konturpunkte wiederholt werden. Bei Bedarf kann die Kontur erneut eingefroren werden.

#### SOLAFLEX GMBH

Unteres Tobel 25, A-6840 Götzis +43 (0) 5523 57707 info@solaflex.com | www.solaflex.com

 $\frac{1}{2}$